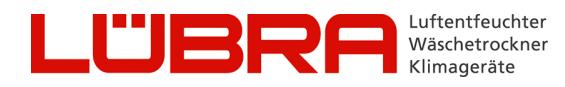

**DE LEITFADEN ZU WIFI** 

## ULISSE EC®

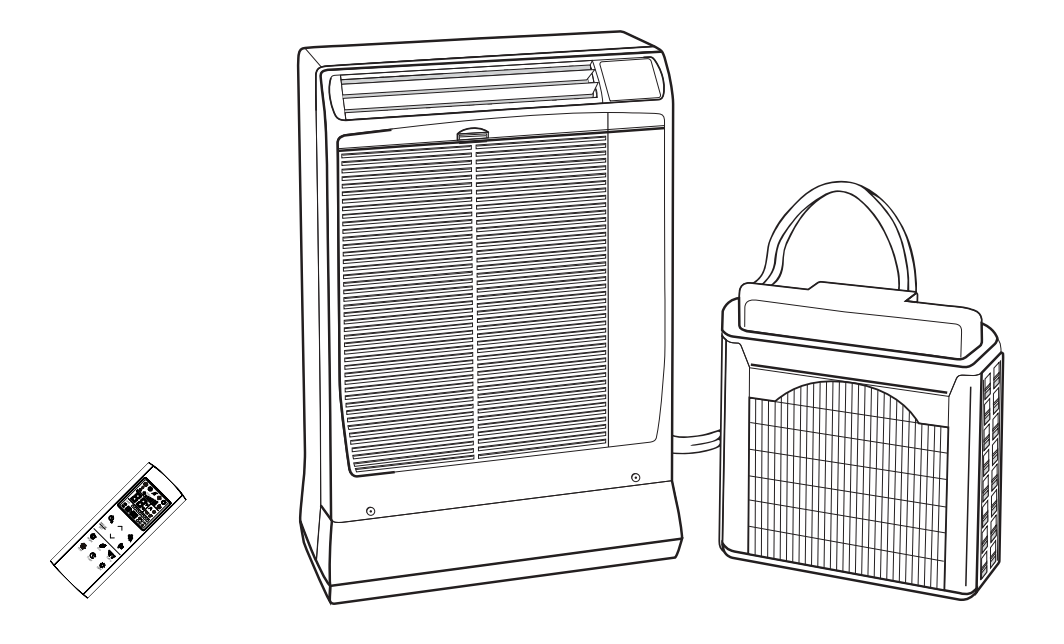

## **INHALTSVERZEICHNIS**

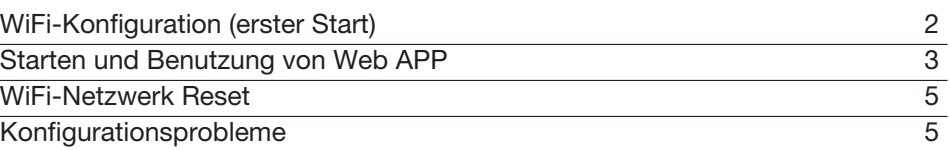

## **DE WiFi-KONFIGURATION (ERSTER START)**

- 1. Schließen Sie die Einheit an die Stromversorgung an.
- 2. Überprüfen Sie, ob die WiFi-STATUS LED (Punkt unten rechts im Display) blinkt. Wenn es nicht blinkt, trennen Sie die Stromversorgung, warten Sie, bis sich das Display ausschaltet, und schließen Sie die Stromversorgung wieder an.

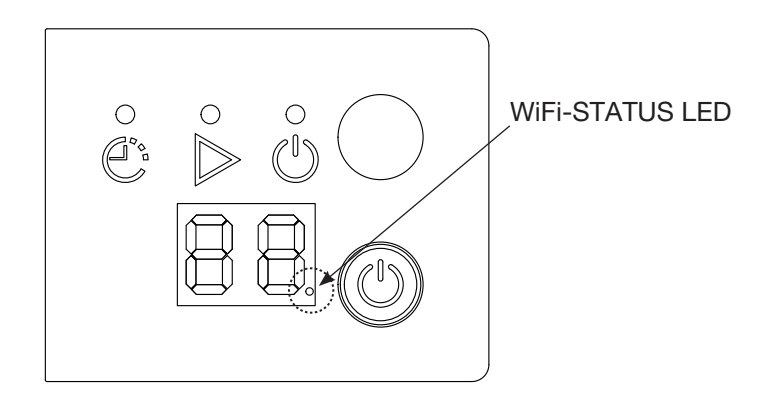

- 3. Stellen Sie innerhalb von 5 Minuten eine Verbindung zum WiFi-Netzwerk "UI\_setup" her, indem Sie es manuell aus der Liste der verfügbaren WiFi-Netzwerke auswählen oder den seitlich angezeigten QR-Code erfassen.
- 4. Wenn das Telefon einen Internetverbindungsfehler meldet, z. B. "Keine Internetverbindung" wählen Sie die Option, um die Verbindung zum Konfigurations-WLAN "UI\_setup" beizubehalten.
- 5. Wenn die Verbindung zum WiFi-Netzwerk erfolgreich hergestellt wurde, beginnt die WiFi-STATUS LED schneller zu blinken.

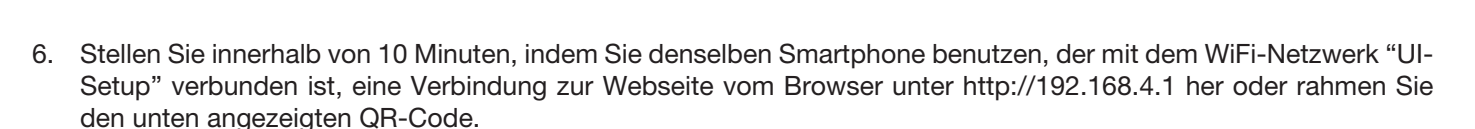

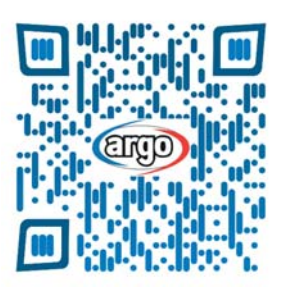

- 7. Der nebenstehende Konfigurationsbildschirm wird angezeigt. Wählen Sie aus dem Dropdown-Menü das WiFi-Netzwerk aus, zu dem Sie eine Verbindung herstellen möchten.
- 8. Geben Sie das Passwort des ausgewählten WiFi-Netzwerks ein. Die maximale Länge des Passworts beträgt 30 Zeichen und darf das '%'-Symbol nicht enthalten.
- 9. Drücken Sie die Taste **WIFI Connect**, um die eingegebenen Daten zu bestätigen und eine Verbindung zum WLAN herzustellen.

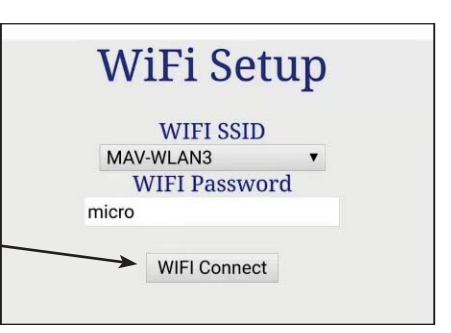

- 10. Im Bereich APP account werden der Standardbenutzername und das Standardkennwort angezeigt (von der Einheit automatisch generiert). Notieren Sie sich diese Informationen, um in Zukunft auf die APP zugreifen zu können.
- 11. Drücken Sie die **APP Connect**-Taste. Wenn die Anmeldeinformationen korrekt sind, wird die Bestätigungsmeldung "ACCOUNT CREATED OK" angezeigt.
- 12. Warten Sie, bis die Einheit eine Verbindung zum WiFi-Netzwerk hergestellt hat. Wenn die Verbindung erfolgreich hergestellt wurde, hört die WiFi-STATUS LED auf zu blinken und leuchtet konstant.

**STARTEN UND BENUTZUNG VON Web APP**

Wenn die Einheit ordnungsgemäß konfiguriert und mit dem Internet verbunden ist, kann sie über ein spezielles WEBAPP gesteuert und überwacht werden. Um diese Funktionen nutzen zu können, müssen Sie den Benutzernamen und das Kennwort verwenden, die zuvor während der Konfigurationsphase erstellt wurden, und eine Bestätigung der Kontoerstellung erhalten haben (ACCOUNT CREATED OK). In diesem Fall können Sie wie folgt vorgehen:

- 1. Überprüfen Sie, ob die Einheit mit WiFi verbunden ist (WiFi-STATUS LED am Display leuchtet konstant).
- 2. Öffnen Sie die Web-APP, indem Sie eine Verbindung zur Adresse http://31.14.128.210/UI/ WEBAPP/webapp.php?logo=Argo herstellen oder scannen Sie den seitlichen QR-Code. HINWEIS: Um auf das WEBAPP zugreifen zu können, muss das Telefon oder Tablet auch mit dem Internet verbunden sein.
- 3. Der nebenstehende Anmeldebildschirm wird angezeigt:

Geben Sie Ihren Benutzernamen und Ihr Passwort ein und melden Sie sich an. Es wird empfohlen, das Kontrollkästchen "Remember me" zu aktivieren, um beim nächsten Mal einen schnelleren Zugriff zu erhalten.

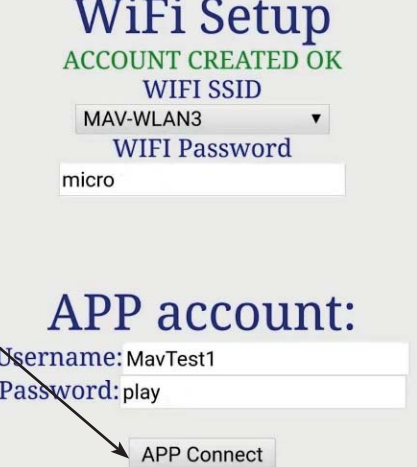

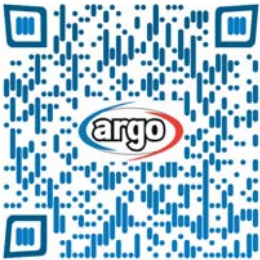

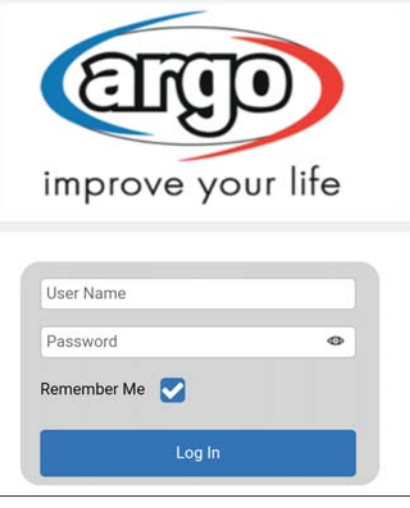

4. Sobald Sie angemeldet sind, wird die folgende Seite angezeigt. Verwenden Sie die APP als Fernbedienung der Einheit. Anweisungen zur Verwendung der Fernbedienung finden Sie in der mit der Einheit gelieferten Bedienungsanleitung oder auf der offiziellen Website verfügbar.

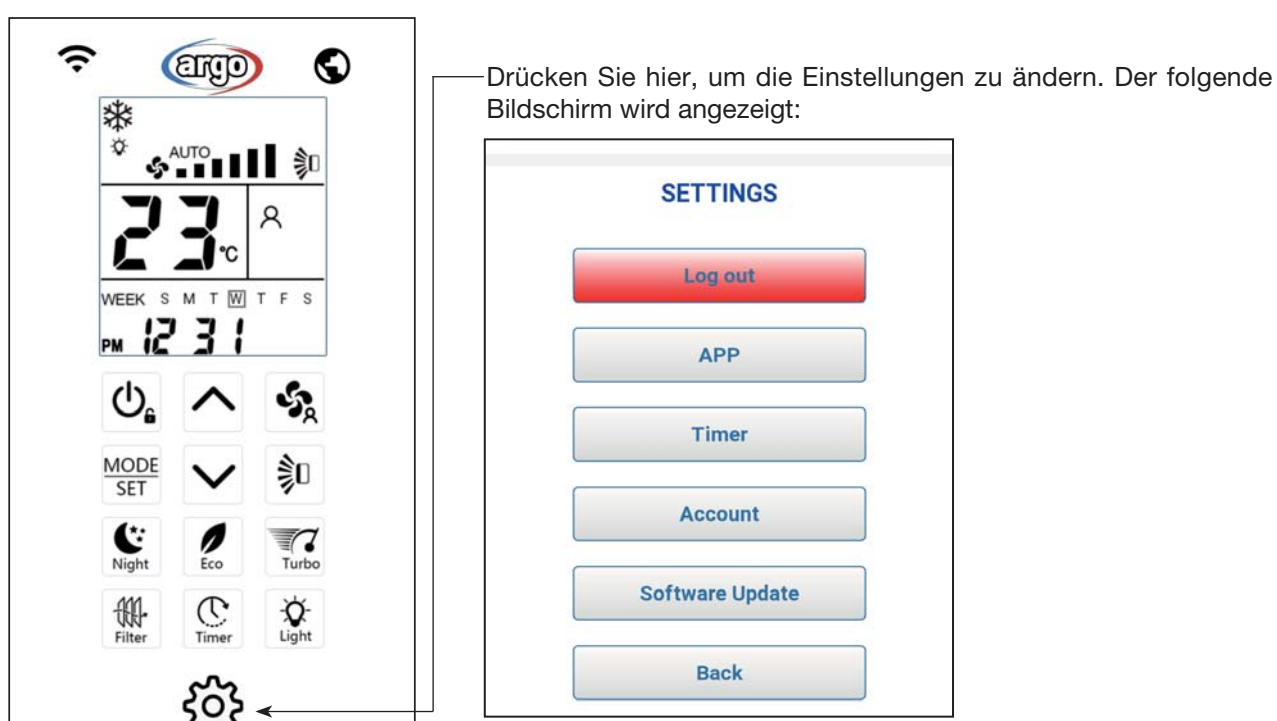

**Log out:** um den Vorgang zu beenden und zum Login zurückzukehren **APP:** um die APP-Einstellungen zu ändern: Sprache usw. **Timer:** um die Zeitprogrammierung einzustellen **Account:** um das Konto zu ändern oder löschen **Software Update:** um die Einheitsoftware zu aktualisieren **Back:** zum Hauptseite zurückkehren

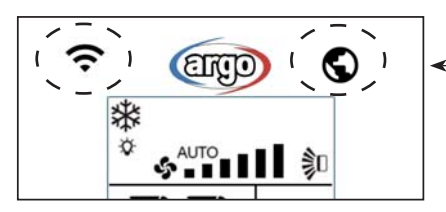

BEDEUTUNG DER SYMBOLE Web App

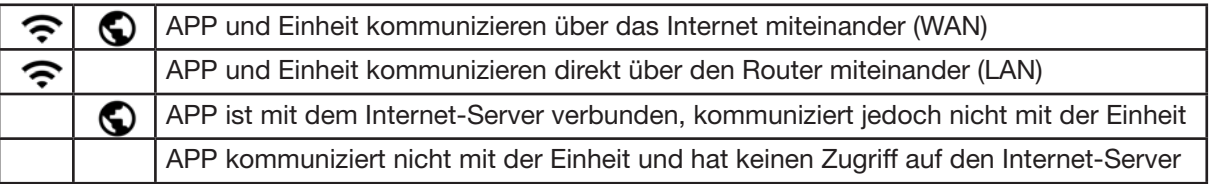

- 5. Bei Verwendung von einem Smartphone oder Tablet wird empfohlen, die Anwendung im Gerät zu Hause zu speichern, damit Sie schneller darauf zugreifen und einen funktionaleren Arbeitsbildschirm erhalten. Befolgen Sie dazu die nächsten Schritte:
	- **Im Falle eines iOS-Geräts:** Wählen Sie "Zu Startseite hinzufügen"; Wenn es nicht vorhanden ist, scrollen Sie nach unten, bis es angezeigt wird.

Das Anwendungssymbol wird dem HOME-Bildschirm hinzugefügt, um auf das WEBAPP zuzugreifen.

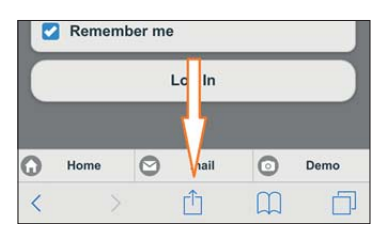